# 【研修サイト manaable】 **研修管理システム**

**連絡担当者向け操作マニュアル**

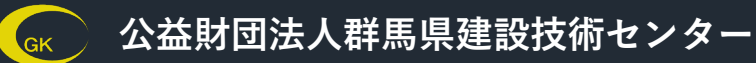

**Ver.3.0**

**集合研修**

**研修サイト(manaable)利用全体の流れ**

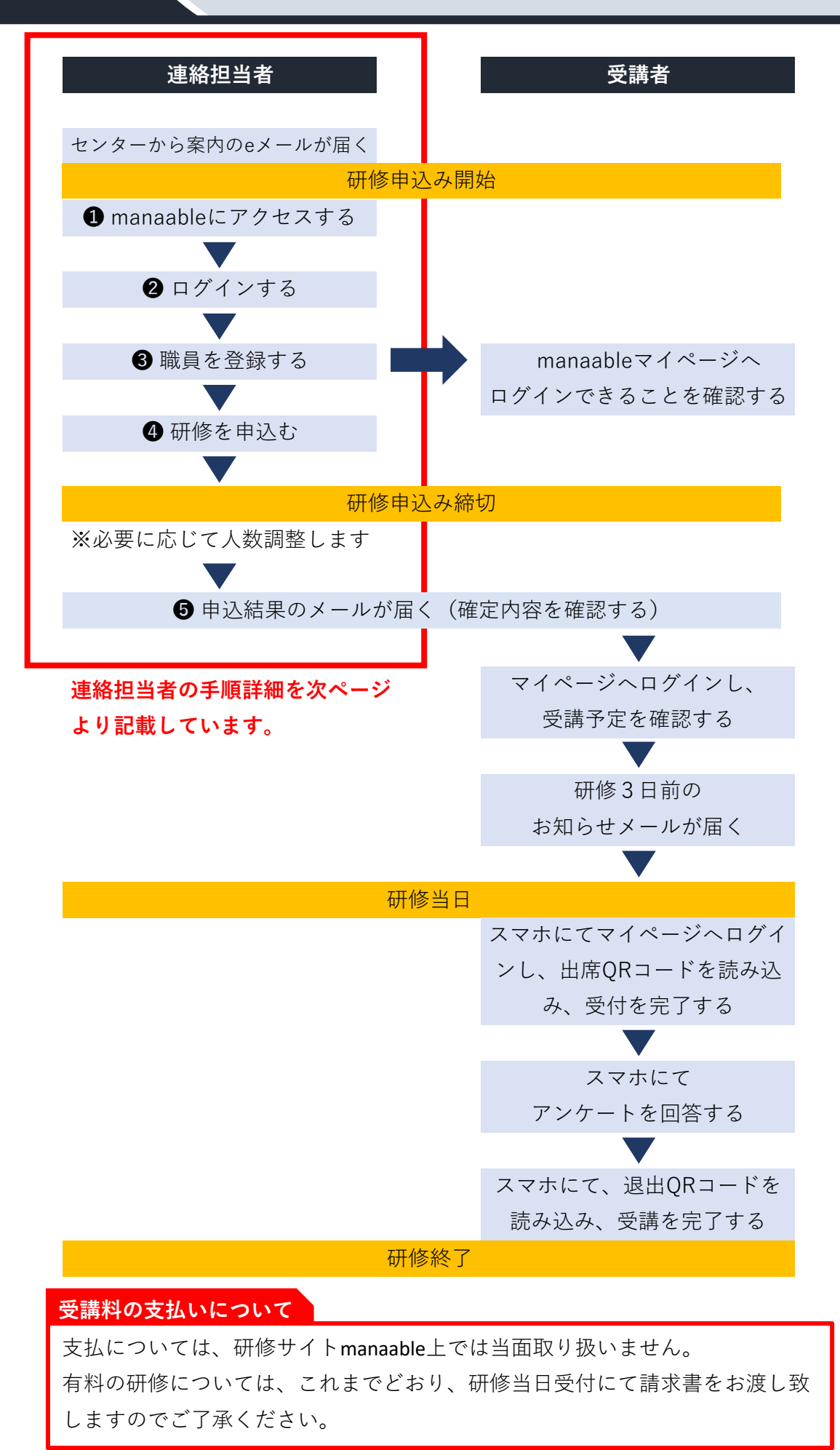

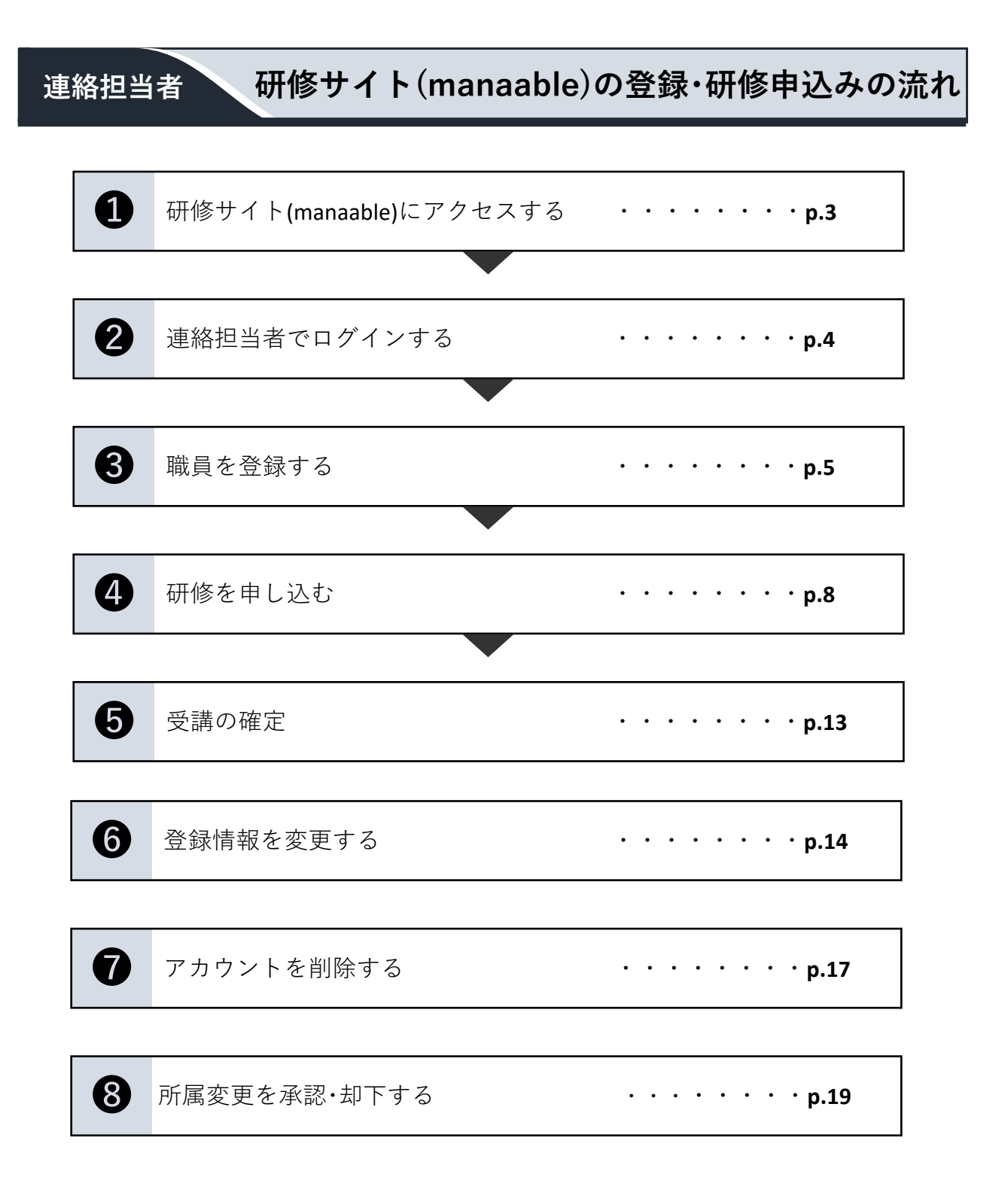

# **研修サイト(manaable)にアクセスする**

 $\overline{1}$ 

1 群馬県建設技術センターホームページ(https://gunma-ctc.jp/)の「研修申込みはこち ら」バナーをクリック、またはブラウザのアドレスバーに「https://gunmactc.manaable.com/」を入力し、研修サイト(manaable)へ移動します。

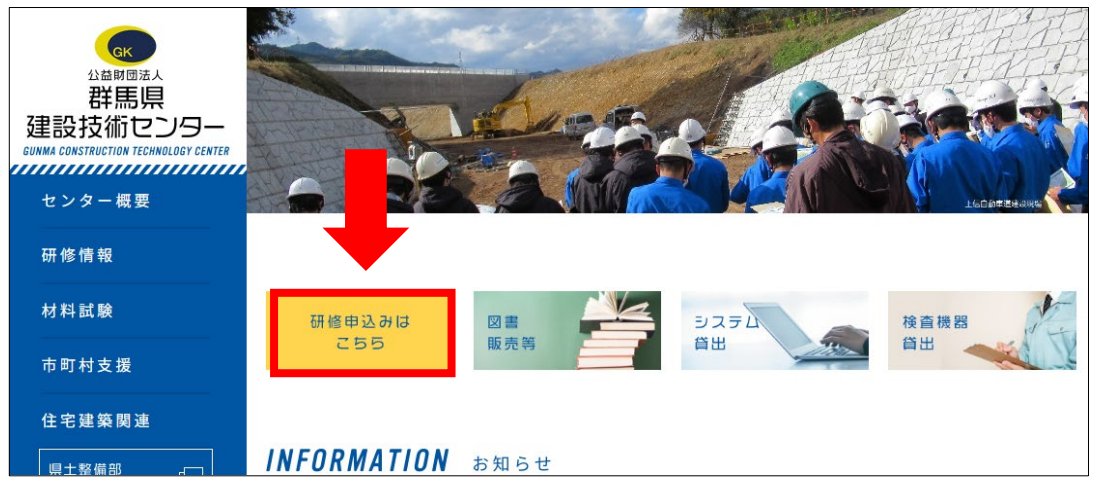

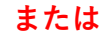

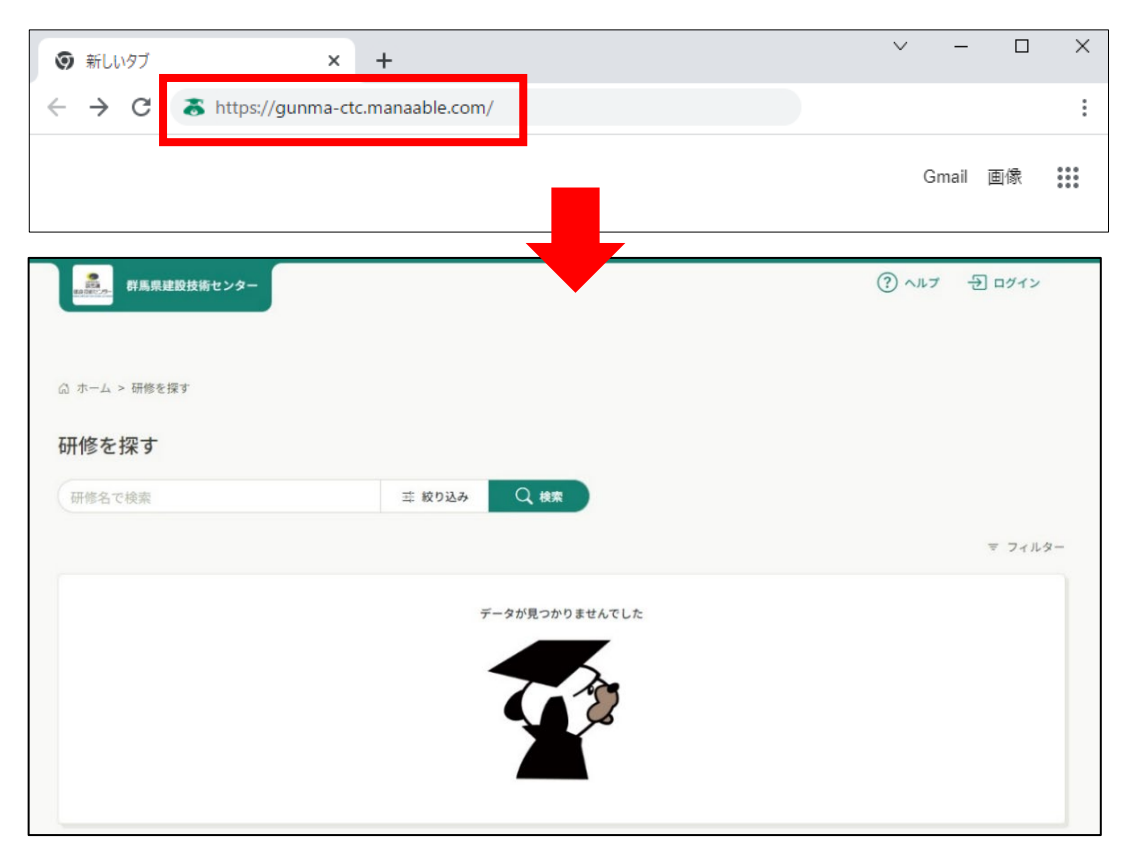

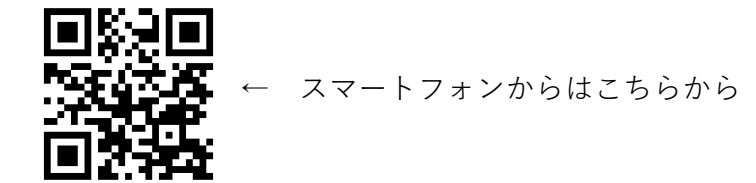

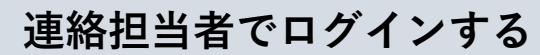

❷

**1** 研修サイト(manaable)トップページの右上「ログイン」ボタンをクリックします。

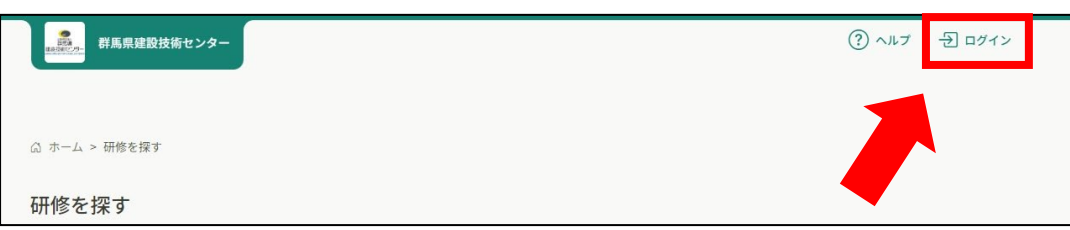

**2** ログイン画面が表示されますので、登録されたメールアドレス・パスワードを入力 し、ログインして下さい。

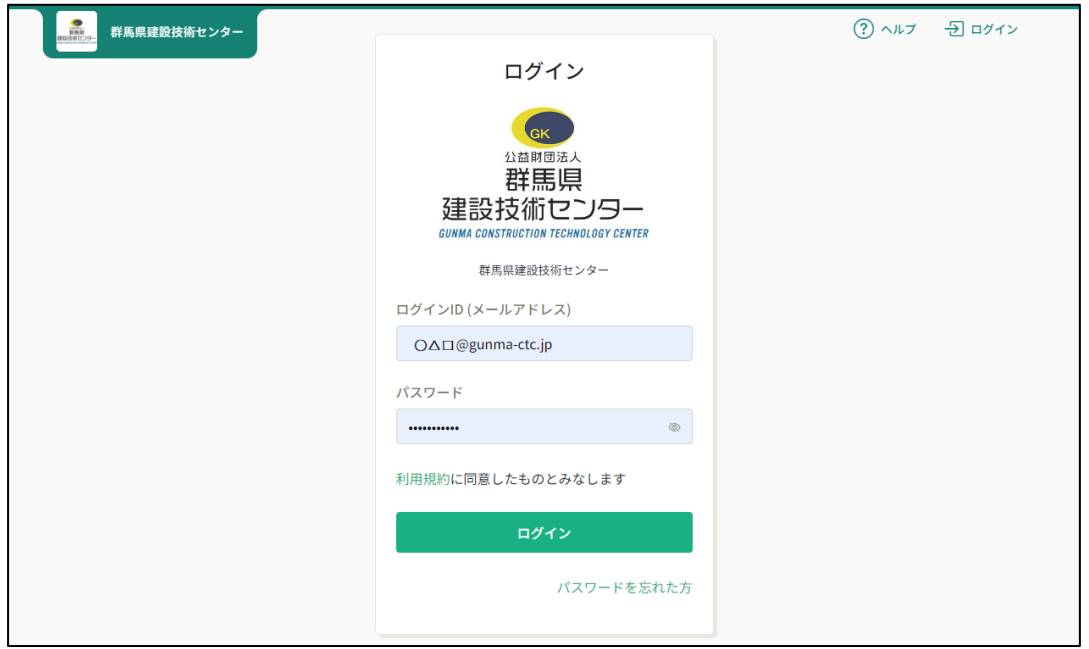

**3** マイページが表示されます。ご自身のページであることをご確認下さい。

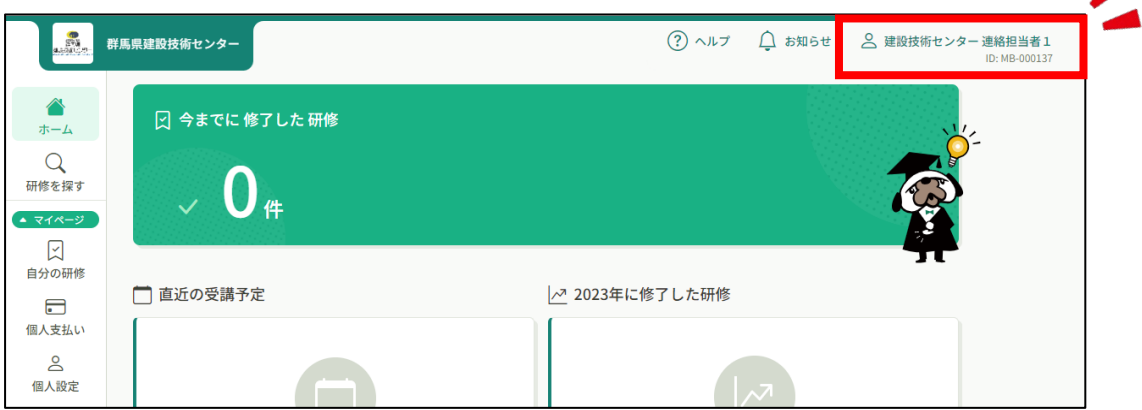

 $\mathbf{r}_{\bullet}$ 

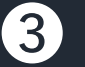

# **職員を登録する**

**1** ホーム右上の名前部分をクリックして「県or市町村設定」、または左サイドバー「県or 市町村設定」をクリックします。  $\Lambda$ 

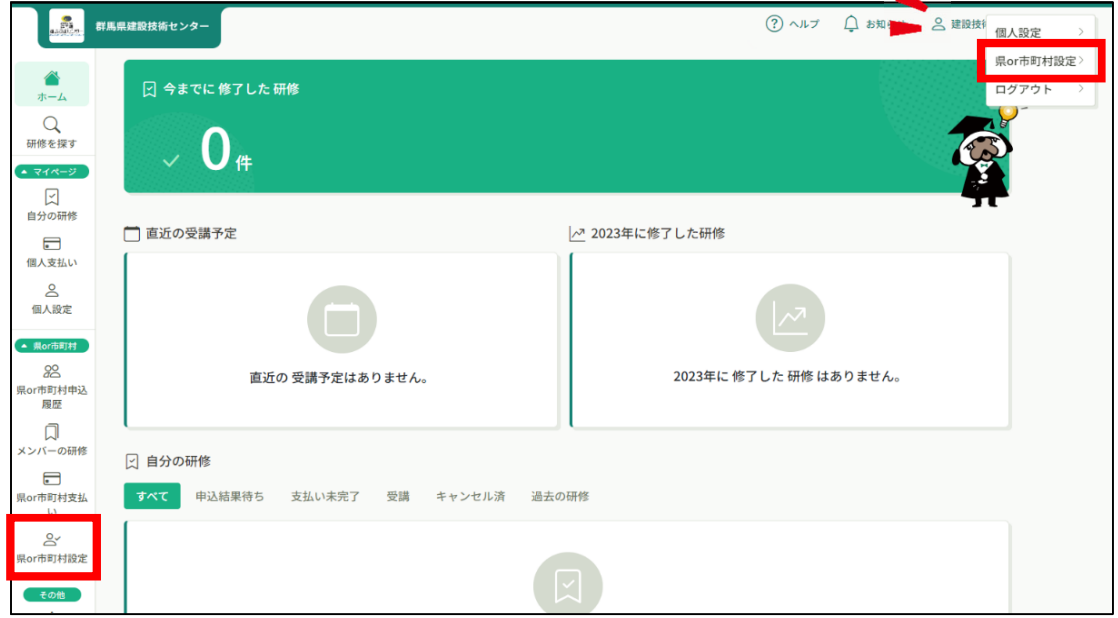

2 「県or市町村名」欄で、ご自身の所属をクリックします。

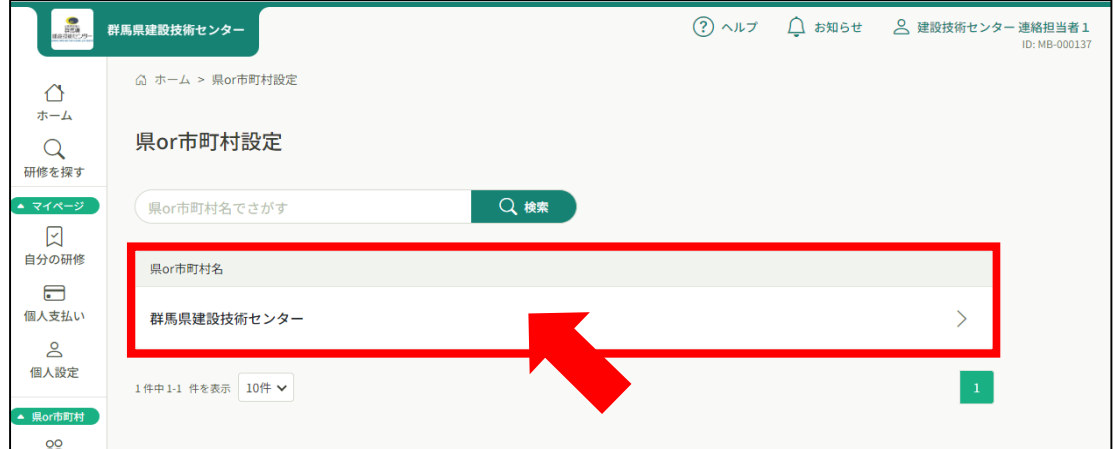

**3** 「新規登録」をクリックします。

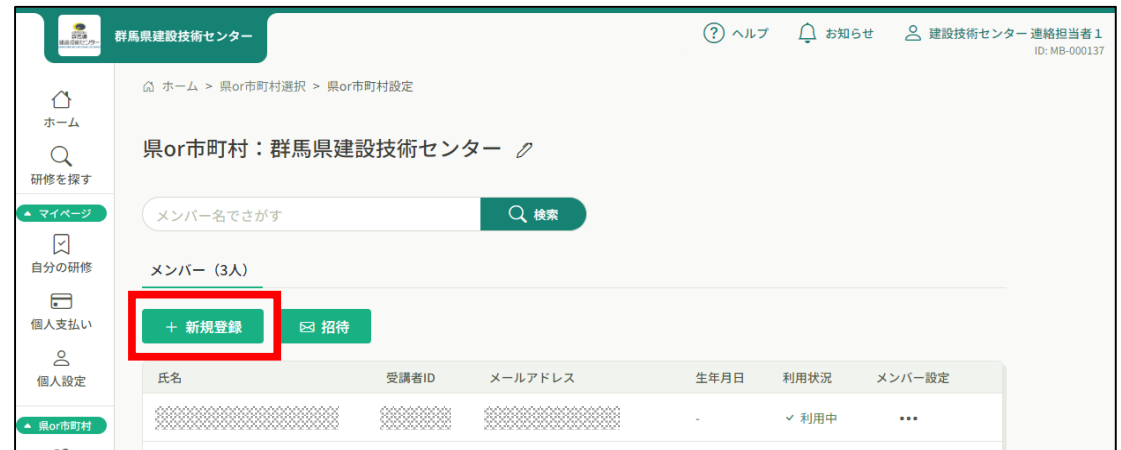

**4** 研修に参加させたい職員を"メンバー"に登録します。 必須項目を全て入力し、「入力内容の確認」をクリックして下さい。 アドレスは重複できないため、業務⽤個⼈アドレスを使⽤して下さい。 ※市町村職員の方は、「(市町村職員のみ)市町村選択」よりご自身の市町村名を選択し て下さい。

#### **登録メールアドレスについて**

メールアドレスは架空のものでも構いませんが、お知らせなどが本⼈に届きません。 この場合でも、受講者のmanaableマイページの「お知らせ」欄には、メールと同じ 内容が通知されますので確認することができます。 ※重要なお知らせについては、連絡担当者へご連絡します。

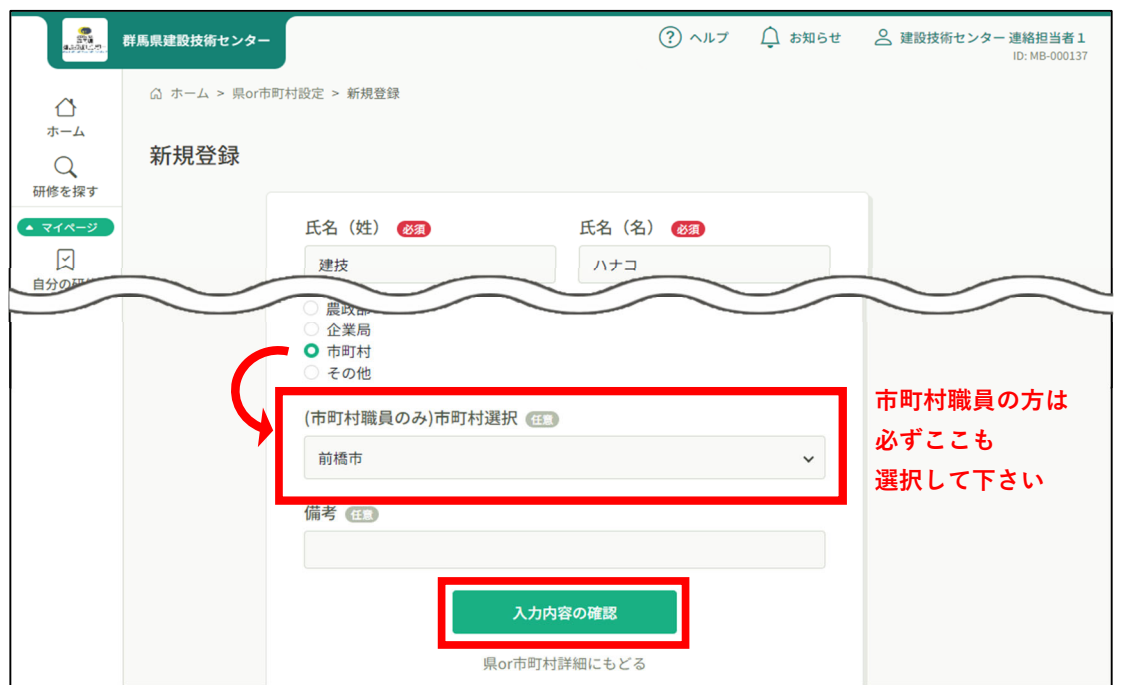

**5** 内容を確認し、「登録する」をクリックします。

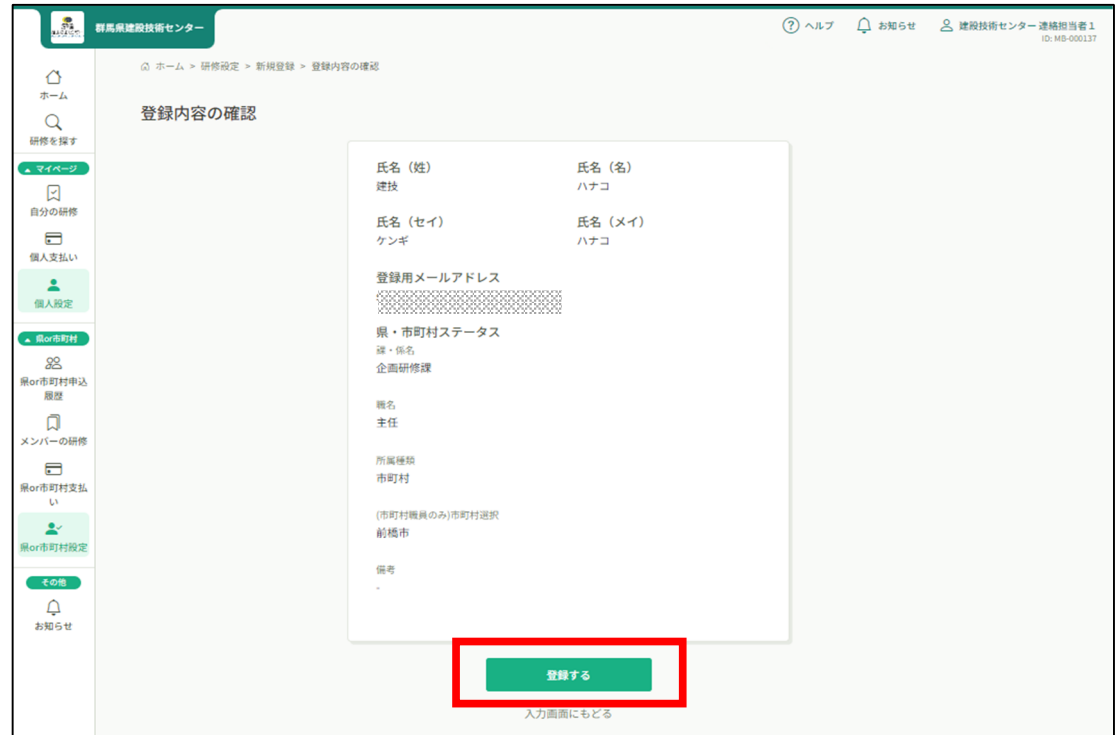

**6** 画⾯右上に「メンバー情報を登録しました」と表⽰されます。(暫くすると表⽰は消えます) メンバーが追加されたことを確認して下さい。

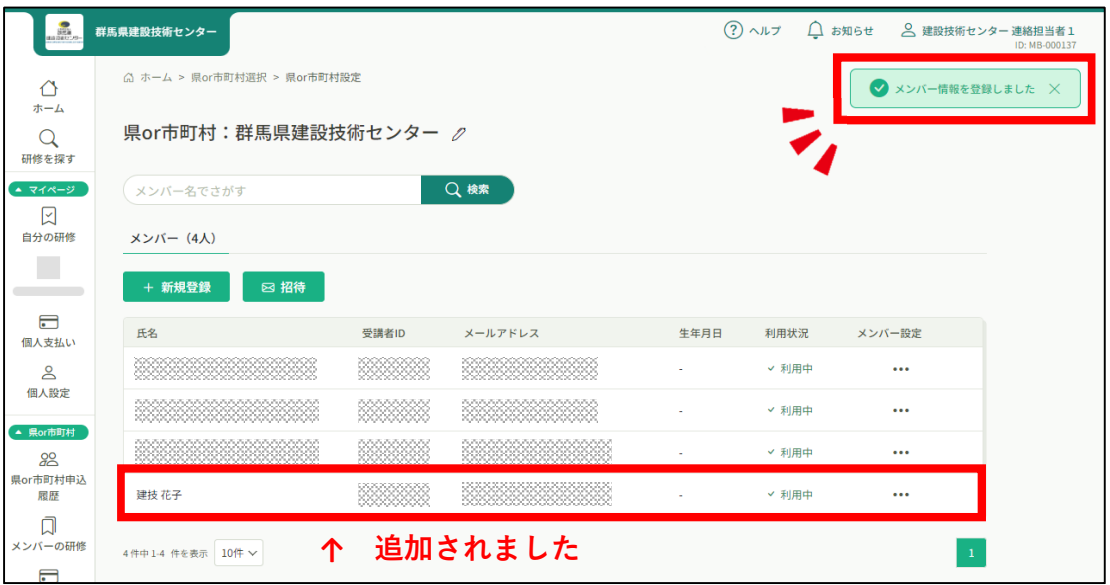

### **登録が完了したら・・・**

連絡担当者は登録された職員へ、**登録メールアドレス・パスワードを必ず伝えて 下さい。**

登録された職員(研修受講者)が、⾃⾝のマイページにログインする際に必要と なります。

(研修当日は受講者自身のマイページより出欠確認・アンケートをおこなってい ただきます)

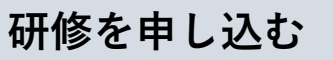

**1** ホームのサイドバーの「研修を探す」をクリックして、研修一覧を表示させます。

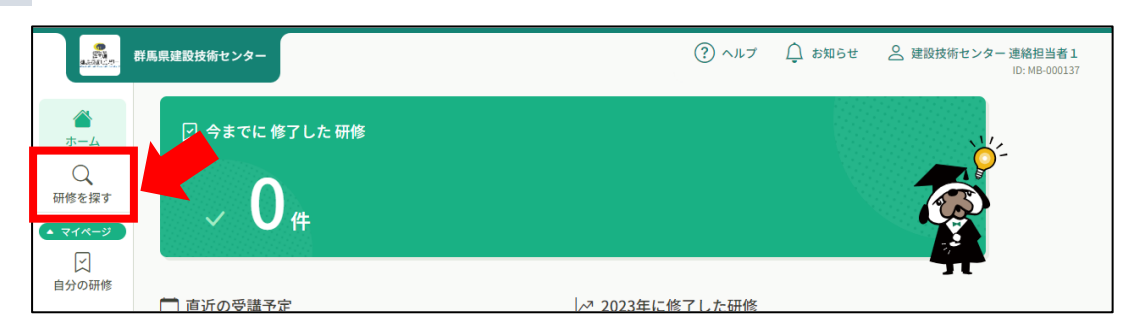

**2** 受けたい研修をクリックします。

❹

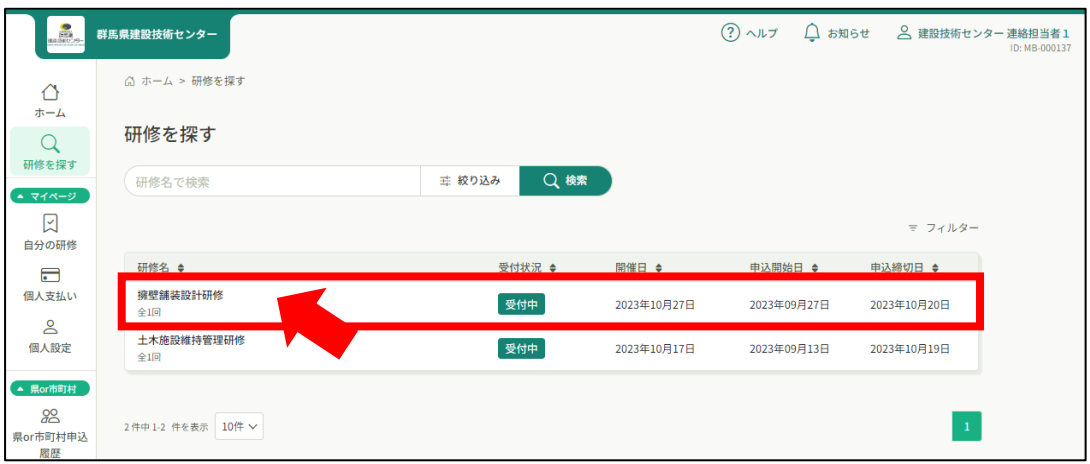

研修一覧の上部には、検索機能もありますのでご利用下さい。

**3** 研修の詳細内容が表示されますので、右上の**「県or市町村で申し込む場合はこちら」 をクリック**します。

※当センターで開催する集合研修では「研修を申し込む」ボタンは使用しません。

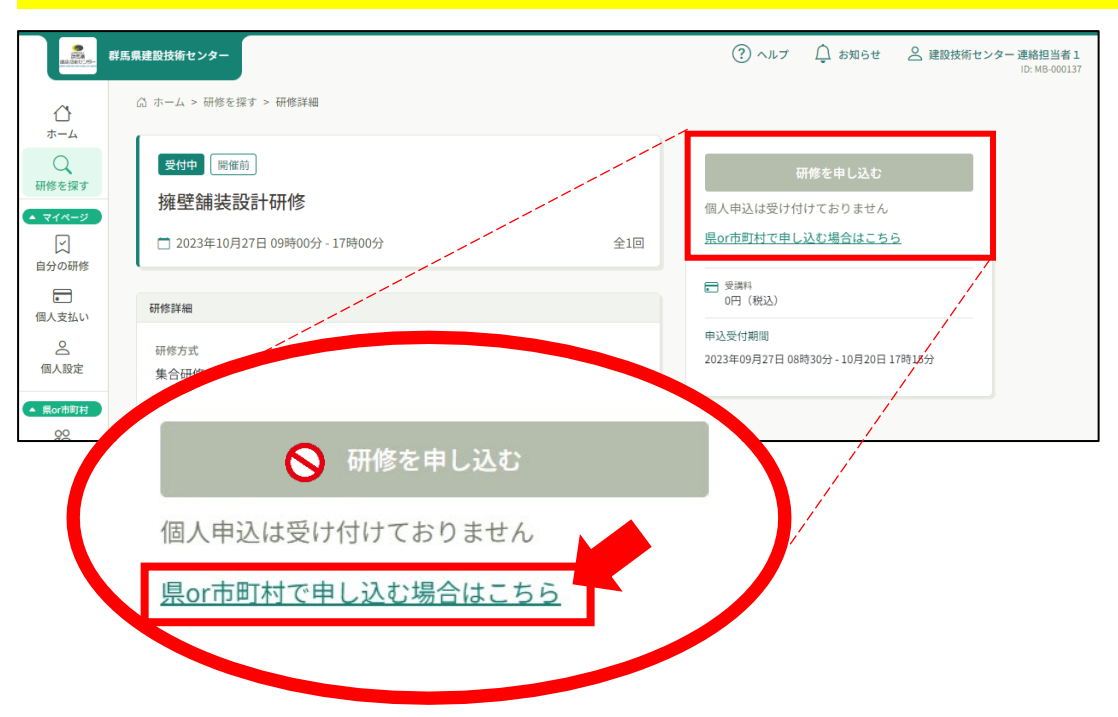

**4** ご自身の所属が表示されますので、間違いがないか確認して下さい。 右下の「メンバー追加」をクリックします。

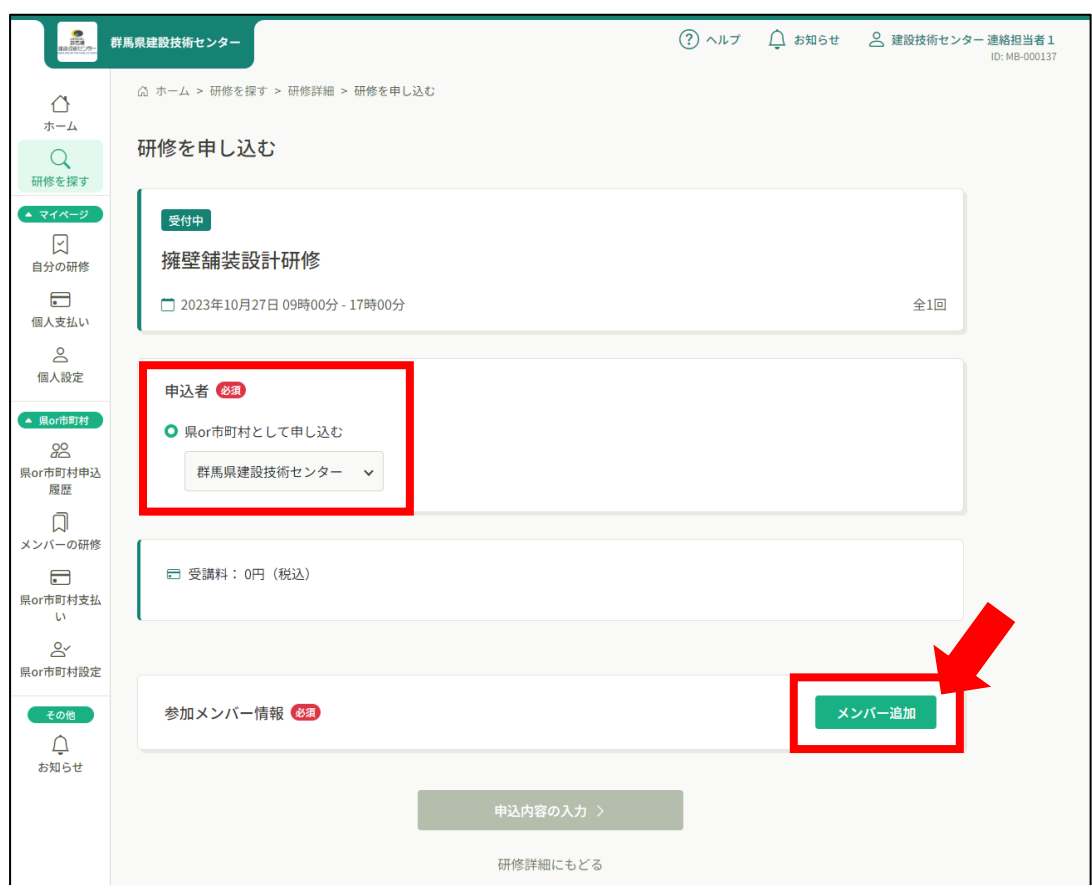

**5** 「参加するメンバーを選択」ポップアップ画面が表示されます。 受講させたい職員を選択して追加し、「確定」をクリックします。

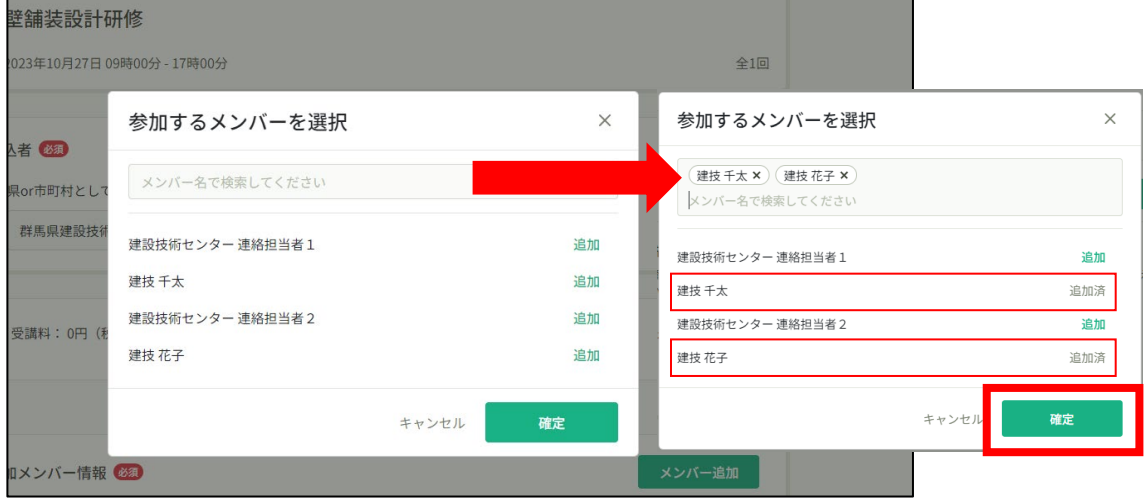

### **6** 元の画面に戻ります。

支払方法と優先順位を選択します。

支払い方法は**必ず「一括で県or市町村支払い」を選択**して下さい。

メンバー氏名右側(破線四角部分)の「支払い方法」は自動で変わるので選択する必要 はありません。

メンバーの優先順位は氏名左側の 部分をドラッグすることで入れ替え可能です。 内容を確認したら「申込内容の入力」をクリックします。

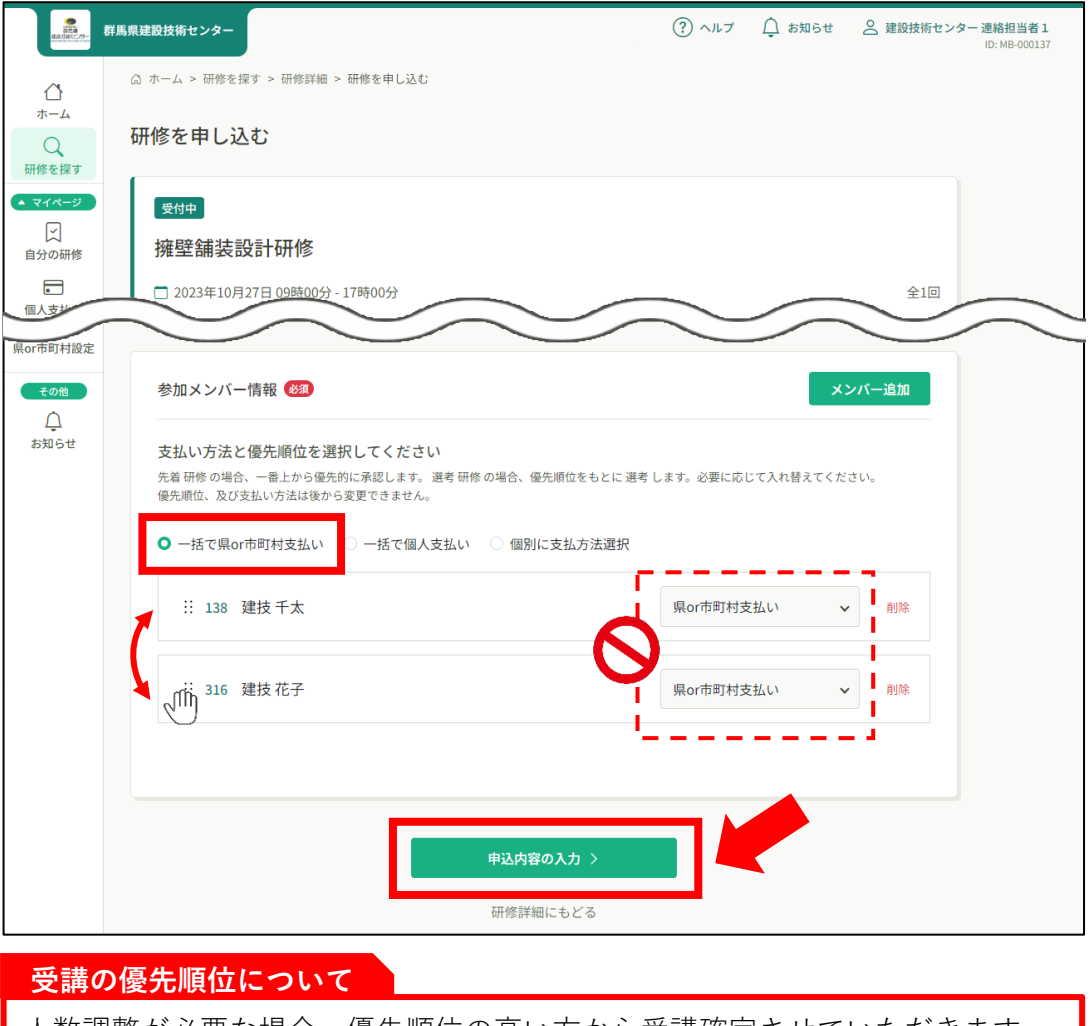

人数調整が必要な場合、優先順位の高い方から受講確定させていただきます。

**7** 詳細情報入力画面が表示されます。

特記事項などがあれば「備考」欄にご記入下さい。

確認できましたら「利用規約と個人情報保護方針の内容に同意する」にチェックを入 れ、「申込内容の確認」をクリックして下さい。

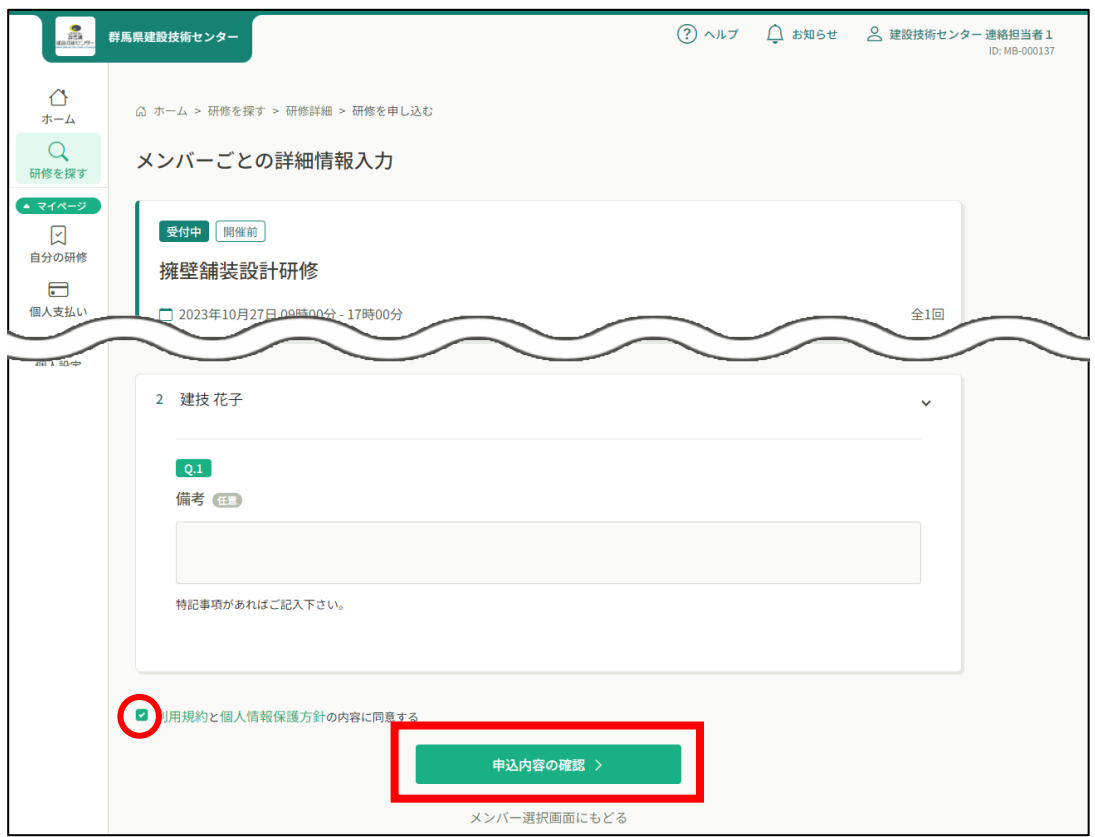

**8** 確認画面が表示されます。

確認後、「研修を申し込む」をクリックして下さい。

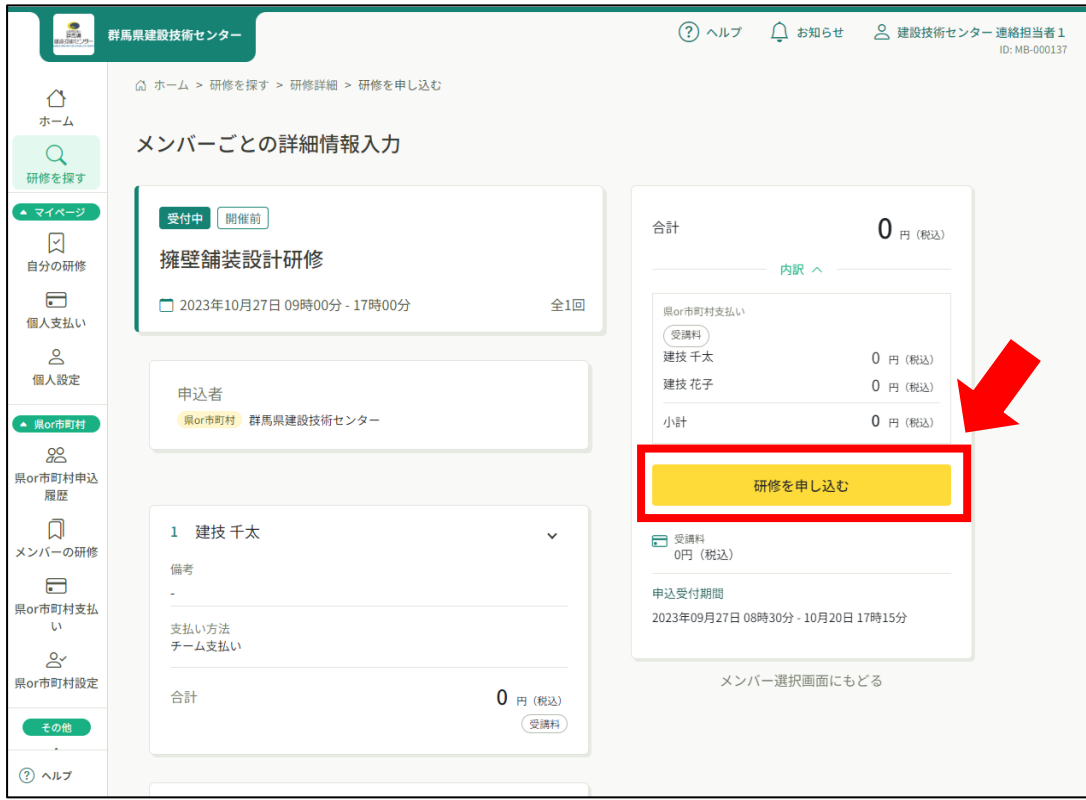

**9** 申込完了ページが表示されましたら、申込みは完了です。 ※この時点では受講は確定していません。(詳しくは❺受講の確定へ)

![](_page_12_Picture_14.jpeg)

### ❺ **受講の確定**

**1** 研修申込期限後、研修サイト(manaable)より申込結果通知のメールが届きます。 研修サイト(manaable)の「申込履歴」より内容を確認して下さい。

#### **人数調整について**

申込み多数の場合はシステムにより人数調整の上、申込結果通知を送らせて頂 きます。

![](_page_13_Picture_4.jpeg)

受講可能な場合は「承認」と表示されます。

人数調整の結果、受入ができなかった場合は「非承認」と表示されます。

研修申込みの流れについては以上で終了です。

# **登録情報を変更する**

❻

登録氏名等の変更は受講者本人のアカウントにて変更可能です。 連絡担当者アカウントでも変更できます。

![](_page_14_Picture_53.jpeg)

**1** ホーム右上の名前部分をクリックして「県or市町村設定」、または左サイドバー「県 or市町村設定」をクリックします。

![](_page_14_Picture_54.jpeg)

**2** 「県or市町村名」欄で、ご自身の所属をクリックします。

![](_page_14_Picture_55.jpeg)

**3** 登録内容を変更したいメンバーの「メンバー設定」欄の「…」をクリックし、「メン バー情報変更」を選択します。

![](_page_15_Picture_34.jpeg)

**4** 内容を変更して、「入力内容の確認」をクリックして下さい。

![](_page_15_Picture_35.jpeg)

![](_page_16_Picture_0.jpeg)

![](_page_16_Picture_18.jpeg)

右上に「メンバー情報を変更しました」と表示され、変更は完了です。

![](_page_16_Picture_19.jpeg)

# **アカウントを削除する**

❼

アカウントの削除は受講者本人ではできません。連絡担当者のみメンバーの削除ができます。 連絡担当者アカウントにログインして削除手続きをして下さい。

**1** ホーム右上の名前部分をクリックして「県or市町村設定」、または左サイドバー「県 or市町村設定」をクリックします。

![](_page_17_Picture_38.jpeg)

**2** 「県or市町村名」欄で、ご自身の所属をクリックします。

![](_page_17_Picture_39.jpeg)

**3** 削除したいメンバーの「メンバー設定」欄の「…」をクリックし、「アカウントの削 除」を選択します。

![](_page_18_Picture_45.jpeg)

**4** 内容を確認の上、よろしければ「アカウントを削除」ボタンをクリックします。

![](_page_18_Picture_46.jpeg)

**5** 右上に「メンバーのアカウントを削除しました」と表示され、削除は完了です。

![](_page_18_Picture_5.jpeg)

### **所属変更を承認・却下する**

受講者が所属を変更しようとする時、変更先の連絡担当者の承認・却下が必要になります。 変更(所属への参加)の申請があった場合、メールにて通知が届きますので、承認・却下をお 願いします。

**1** 参加申請のメールが届きます。

❽

リンクをクリックしてmanaableへログインしてください。

![](_page_19_Picture_4.jpeg)

**2** 申請者が表示されていますので、ご自身の所属のメンバーで間違いがなければ「承 結果通知のメールが申請者へ送付されます。 認」を選択してください。(メンバーでなければ「却下」を選択)

![](_page_19_Picture_71.jpeg)

承認・却下の手続きは以上です。

![](_page_21_Picture_0.jpeg)

**・** 研修サイトmanaable受講者向け操作マニュアルは、(公財)群馬県建設技術センター ホームページに掲載しています。

![](_page_21_Picture_2.jpeg)

![](_page_21_Picture_55.jpeg)

問い合わせ先

公益財団法人 群馬県建設技術センター 企画研修課

mail: [kensyu@gunma-ctc.jp](mailto:kensyu@gunma-ctc.jp)